# **ICU – Order Continuous Renal Replacement Therapy (CRRT) (for Medical Officers)**

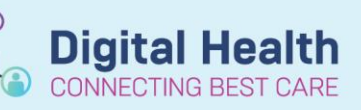

**Digital Health Quick Reference Guide** 

**Medical Officer View** 

**ICU Quick Orders** 

## **This Quick Reference Guide will explain how to:**

Document Continuous Renal Replacement Therapy (CRRT) for ICU Medical Officers, specifically:

- A. Order CRRT
- B. Modify an existing CRRT Flow Settings Order (if required during the course of CRRT)
- C. Discontinue CRRT order set (if CRRT is ceased or no longer required)

## **A. Order CRRT**

- 1. Click on **Medical Officer View** from the Table of Contents on the left side.
- 2. Click on **ICU Quick Orders** mPage.
- 3. Click on either the ICU CRRT Citrate Order Set **OR** the ICU CRRT Hemosol Order Set**,**  depending on which modality of CRRT you intend to order.
- **ICU Order Sets** ET A ICU Admission ICU Admission ICU Continuous Renal Replacement Therapy (CRRT) -Citrate ICU Continuous Renal Replacement Therapy (CRRT) - Citrate **Pri** ICU Continuous Renal Replacement Therapy (CRRT) - Hemosol ICU Continuous Renal Replacement Therapy (CRRT) - Hemosol ICU Impella Admission ICU Impella Admission Sa ICU Resuscitation/Procedure ICU Resuscitation/Procedure **Nu ICU Sepsis ICU Sepsis Max** ICU Standard Infusions ICU Standard Infusions
- 4. Click on the **shopping cart** icon.
- 5. Click **Modify Details** to open the order set.

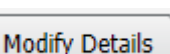

**Handy Hint – Click on the Evidence Link icon to bring up the CRRT Guideline** Within the CRRT order set, you can click on the evidence link icon which brings you to a direct download of the ICU CRRT guideline via the PROMPT website.CU Continuous Renal Replacement Therapy (CRRT) - Citrate Sefer to WH guideline for 'Continuous Renal Replacement Therapy (CRRT) - Intensive Care Unit

6. **Review the orders within the order set.** Some are pre-ticked by default, others are not ticked. **Please ensure appropriate orders are selected**. Firstly, review the **CRRT Mode**. This is prepopulated as CVVHDF by default. To select other modes, click on the **dropdown arrow.**

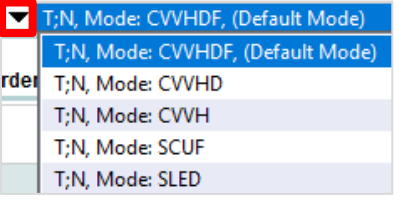

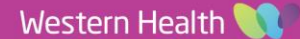

## 7. **For Citrate CRRT**

a. **CRRT Citrate Flow Settings** – These are standard settings as per ICU CRRT guideline. If you would like to change any of these settings as directed by the intensivist, **right-click on this order** and **click Modify**.

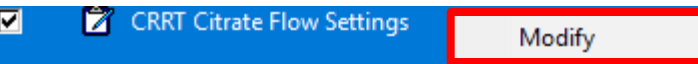

You can then alter the fields below accordingly.

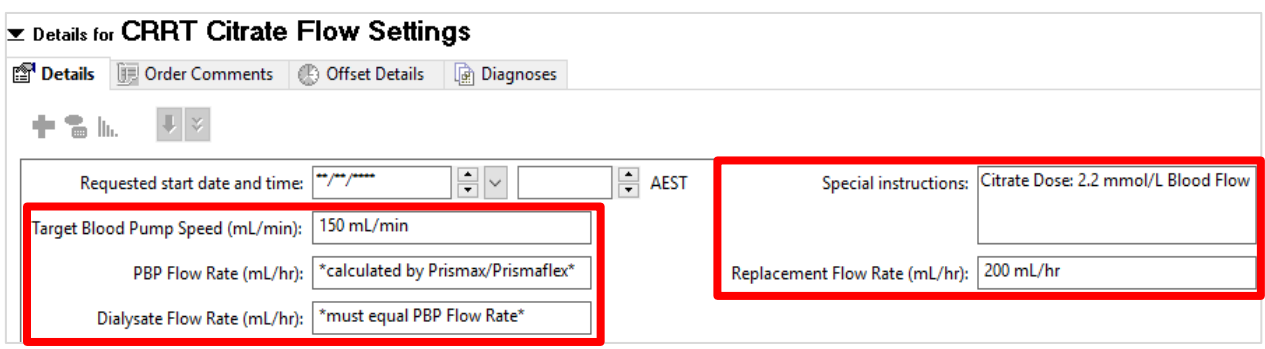

b. **CRRT Treatment Fluids and CRRT Priming** – The ticked orders in this section will **not** form a part of the patient's Fluid Balance or appear on the Medication Chart (MAR Summary).

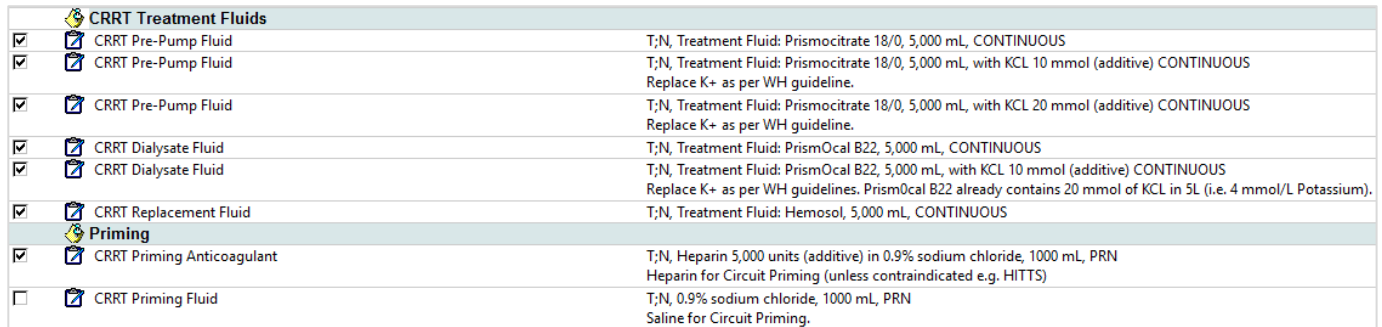

### c. **Medications** - The ticked orders in this section **will** form part of the Fluid Balance and Medication Chart.

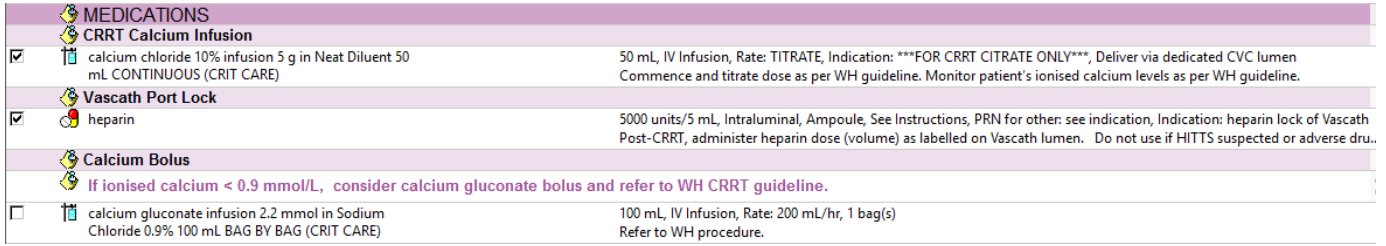

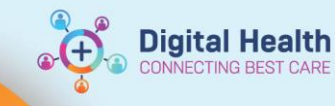

## 8. **For Hemosol CRRT**

a. **CRRT Flow Settings** – **You must tick only one Flow Settings order**, depending on whether you wish to commence Heparin CRRT **OR** No Anticoagulation CRRT.

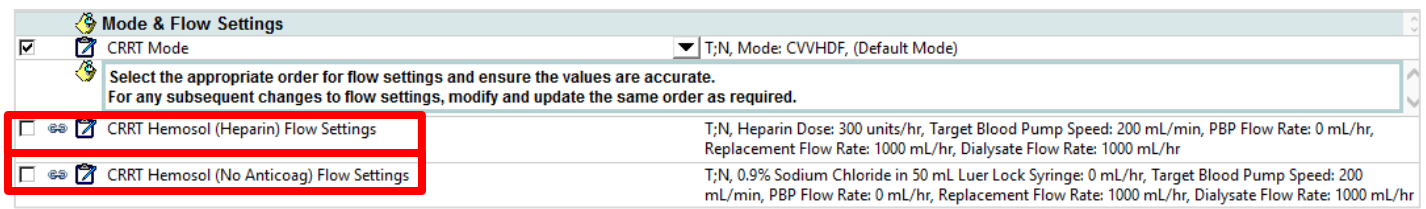

## b. **CRRT Circuit Anticoagulation** – **You must tick either Heparin or No Anticoagulation** depending on

whether you wish to commence Heparin CRRT **OR** no Anticoagulation CRRT.

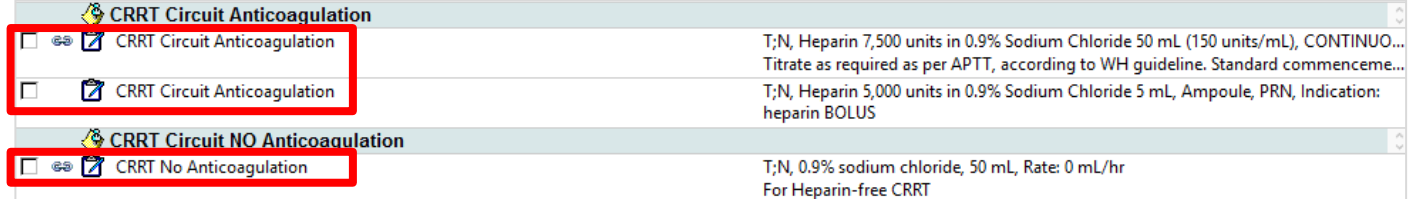

- c. **CRRT Treatment Fluids** and **Priming** Review the desired orders to ensure they are appropriate.
- d. **Pathology** (relevant for Heparin CRRT) Ticking this APTT order will generate a single order for timed collection 4 hours after the time you place the CRRT Hemosol order set.
- 9. Once you are done reviewing the individual orders within the order set, click  $\Box$  Drders For Signature

10. Then click  $\frac{Sign}{length}$  and enter your credentials, then click OK.

**Important – Documentation of both initial and subsequent Fluid Removal and/or Fluid Balance Aims should always be done in the latest ICU Progress Note.** This allows the nurses to quickly locate the latest fluid removal/balance aims in most recent medical notes. Everything else otherwise lives within the CRRT order set orders.

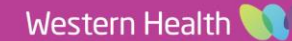

## **B. Modify an existing CRRT Flow Settings Order (if required during the course of CRRT)**

- 1. Click on **Orders and Referrals** from the Table of Contents.
- 2. On the left hand pane under "View", click on the active existing CRRT order set that has been ordered.

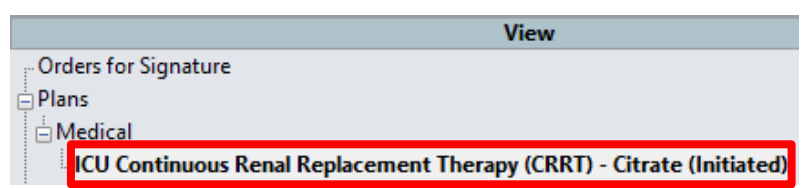

Digital Health

*Note: This applies to both Citrate and Hemosol order sets – the example shown here is from the Citrate order set.*

3. On the right-hand side, the individual CRRT orders will appear. **Right-click** on the existing CRRT flow settings order and click **Modify**.

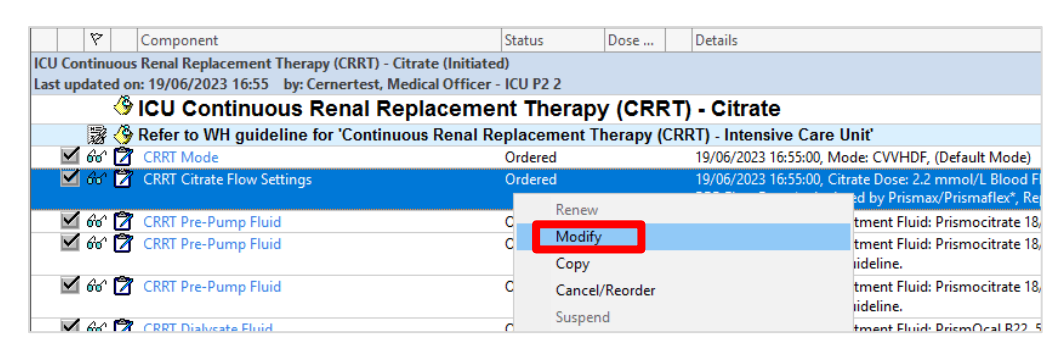

*Note: Do not select the 'Cancel/Re-order' option because "Cancelling/Reordering" re-orders a new CRRT flow settings order which will live outside the CRRT order set and make it difficult for nurses to locate the new order.*

4. Modify the relevant field(s) to desired settings and click on **Orders for Signature**.

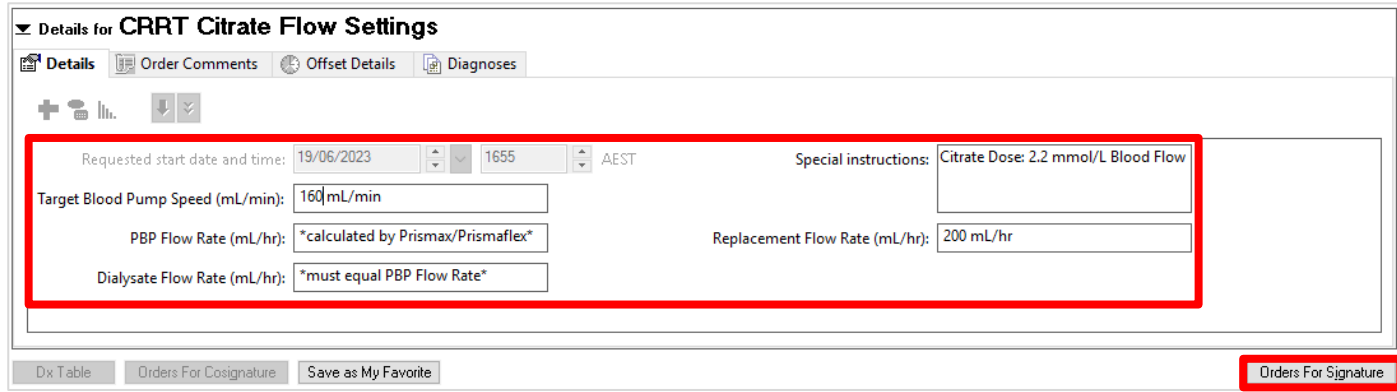

- 5. Review the modified CRRT Flow Settings order once again and click **Sign** to finalise.
- 6. Enter your authorising credentials and click **OK** to continue.

**Important – Please verbally communicate to the ICU nurse whenever you make any changes to the active flow settings order, so the changes are not missed.**

This is because modified orders do not appear visibly modified face-up and nurses do not get alerted on EMR.

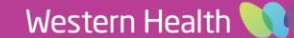

Sign

**Orders and Referrals** 

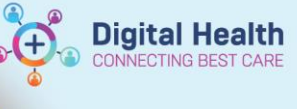

**View** 

- **C. Discontinue CRRT order set (if CRRT is ceased or no longer required)**
	- 1. Go to **Orde**

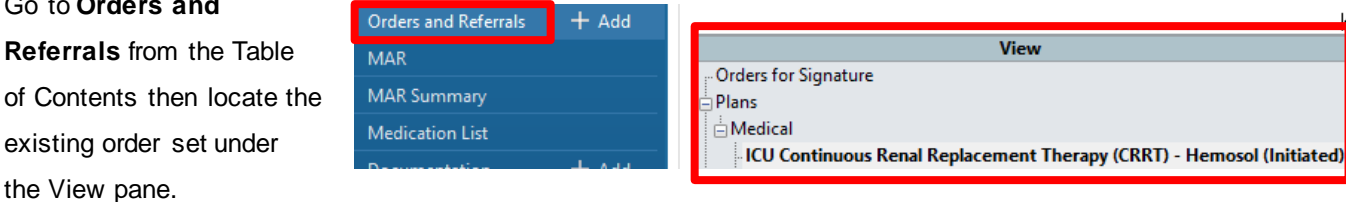

2. **Right-click** on the order set and select **Discontinue**.

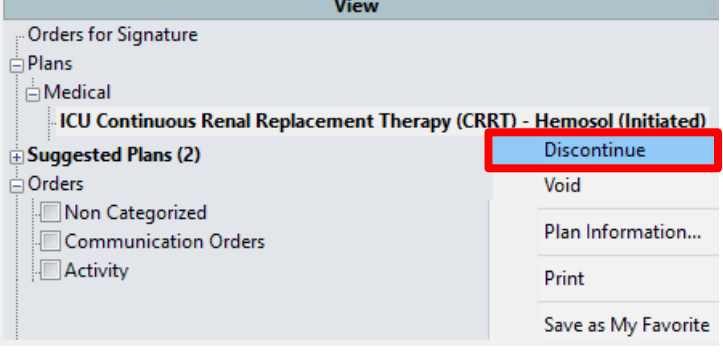

3. In this pop-up window, all orders are discontinued by default. *Note: You can tick the checkbox next to an individual item you wish to keep or continue from the order set.* Once you are done reviewing these items, click **OK** to continue.

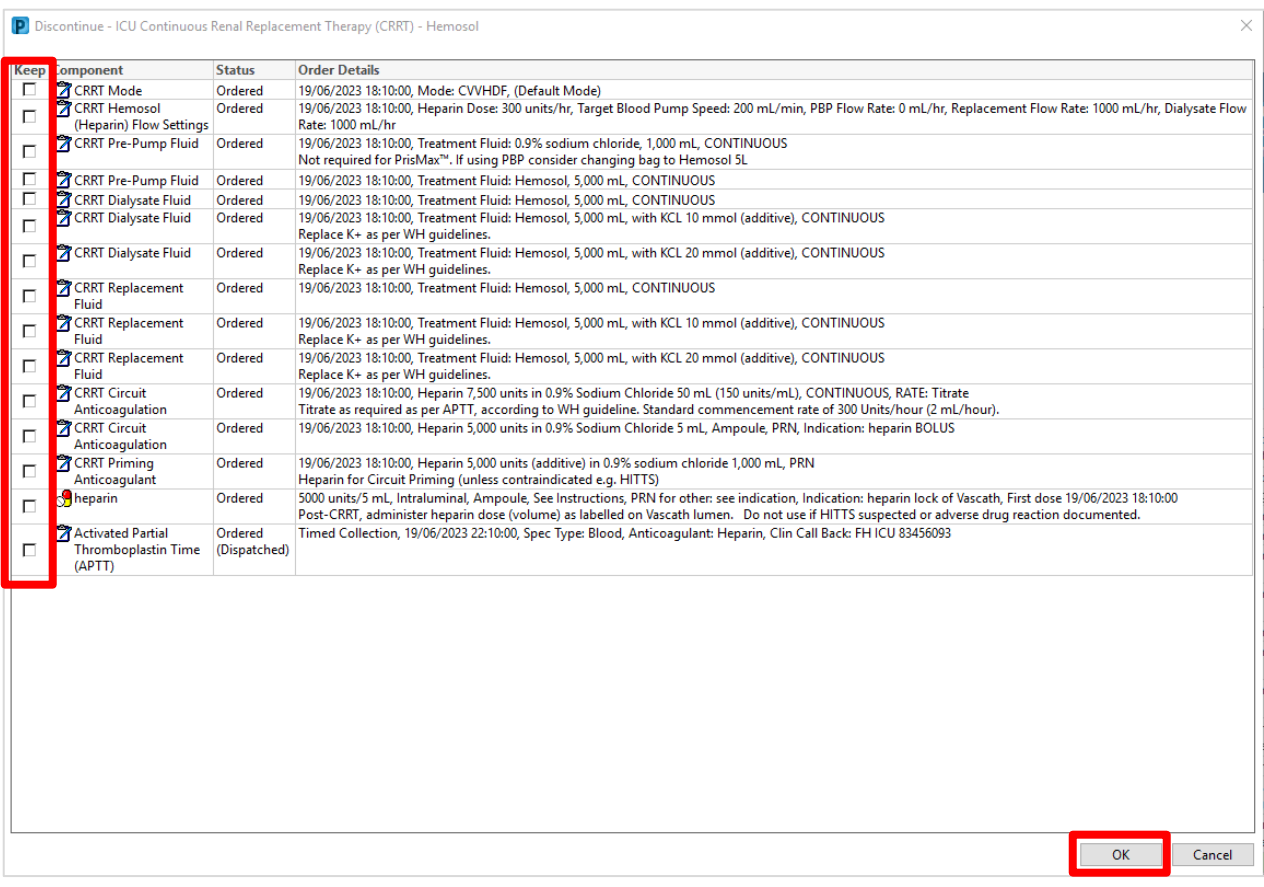

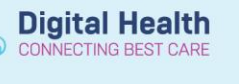

4. The orders you wish to discontinue will appear crossed out.

The blue cross circle symbol means there is a mandatory field that needs to be completed.

In this case it's the **Discontinue Reason**.

- a. To enter the Discontinue Reason for all orders at one go, first highlight all items by clicking the first order with your mouse, holding *"Shift"* key on your keyboard then clicking the last order on the screen.
- b. To select individual orders, hold the *"Ctrl"* key to select them one by one.

#### ICU Continuous Renal Replacement Therapy (CRRT) - Hemosol (Discontinued Pending) Last updated on: 19/06/2023 18:11 by: Cernertest, Medical Officer - ICU P2 2 謬 Refer to WH guideline 'Continuous Renal Replacement Therapy (CRRT) - Intensive Care Unit'  $860$ **Z** CRRT Mode Discontinue 19/06/2023 18:30 AEST (X) fr'es ( CRRT Hemosol (Heparin) Flow Settings 19/06/2023 18:30 AEST **Discontinue**

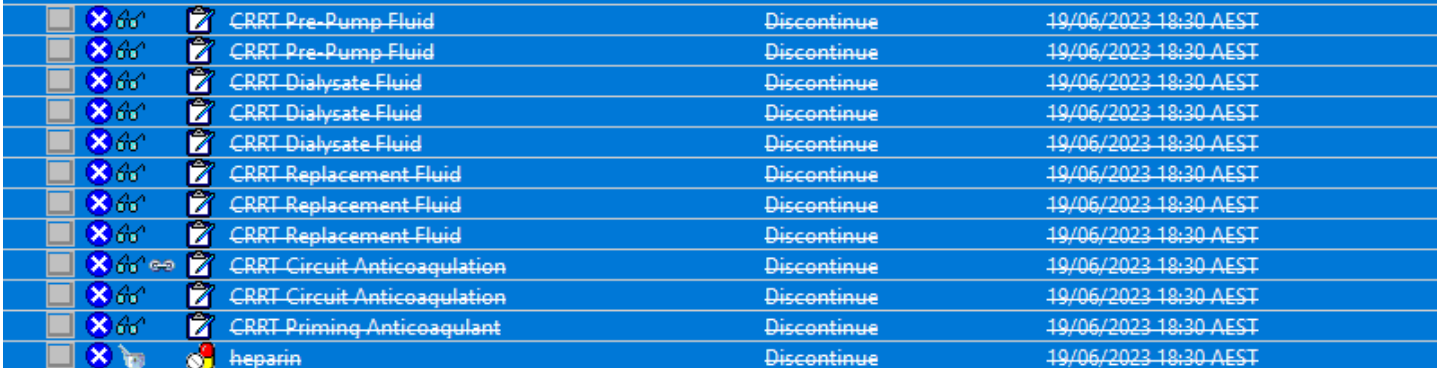

5. Select the appropriate **Discontinue Reason** and click **Orders for Signature.**

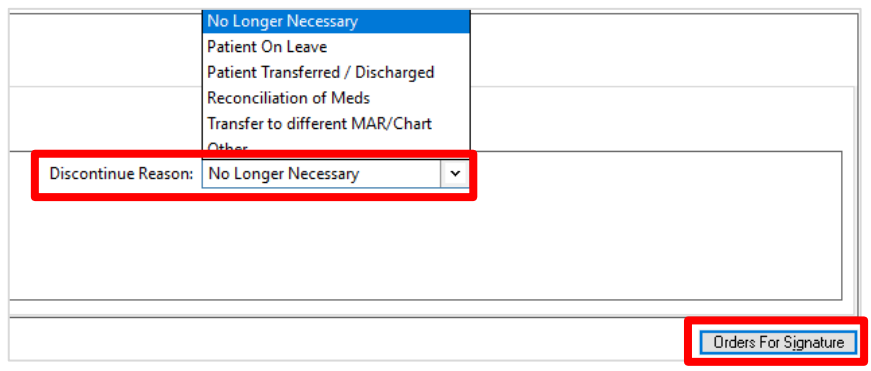

6. Review the orders you are about to discontinue, click **Sign**.

Sign

- 7. Enter your credentials and click **OK**.
- 8. Click **Refresh D** at the top **View** Orders for Signature right corner of the screen and the Plans order set will now indicate it has  $\dot{\boxdot}$  Medical been **discontinued**.ICU Continuous Renal Replacement Therapy (CRRT) - Hemosol Discontinued)